## **Uso del modo Foco**

Este apéndice se aplica a las versiones de SecurView 10.1.2 y posteriores. Coloque este documento junto con su *Guía del usuario de la estación de trabajo SecurView DX/RT* para futuras consultas.

En las versiones 10.1.2 y posteriores de SecurView, puede utilizarse el modo Foco para visualizar fácilmente la correlación de una región de interés en una imagen 2D sintetizada con Hologic (Intelligent 2D™ o C-View™) con el corte reconstruido más representativo. El modo Foco está disponible en los mosaicos dobles y simples.

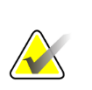

## **Nota**

El botón Foco solo se muestra en el mosaico con la imagen 2D sintetizada solo cuando esta y los correspondientes cortes reconstruidos se presenten juntos. En el mosaico doble, deben encontrarse en mosaicos adyacentes en el lado izquierdo o derecho.

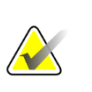

## **Nota**

El botón Foco se muestra incluso si se configura "Omitir las herramientas de tomosíntesis" para el mosaico. (Para obtener más información sobre "Omitir las herramientas de tomosíntesis", consulte la *Guía del usuario de la estación de trabajo SecurView DX/RT*).

## **Para utilizar el Foco:**

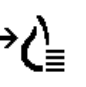

1. Haga clic en **Foco** en el mosaico en el que se muestra la imagen en 2D o pulse la tecla **[V]** del teclado para activar el modo Foco en el mosaico. El puntero se convertirá en una mirilla para indicar que el modo Foco está activo.

*Foco*

# **Nota**

El modo Foco solo estará activo en el mosaico en el que se hizo clic en el botón Foco.

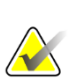

## **Nota**

El modo Foco permanece activo hasta que se desactiva (consulte el paso 3). Para aplicar Foco en un solo caso sin activar la función, mantenga pulsado Ctrl en el teclado y, al mismo tiempo, haga clic con el botón principal del ratón en la imagen 2D sintetizada.

2. Haga clic en una región de interés de la imagen 2D sintetizada. El corte reconstruido asociado pasará al corte más representativo.

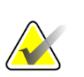

#### **Nota**

Si los datos de Foco están dañados, es posible que el corte mostrado no sea el más representativo.

- a. Cuando el puntero se encuentra en el mosaico con la imagen 2D sintetizada, el desplazamiento (p. ej., utilizando la rueda de desplazamiento) se aplicará al mosaico con los correspondientes cortes reconstruidos.
- b. Si el modo Cine se aplica a un corte reconstruido enfocado, el modo Cine local se aplicará automáticamente con el corte reconstruido enfocado como el corte central.

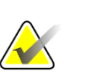

#### **Nota**

Si hace clic en una lupa, no se activará el modo Foco.

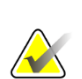

## **Nota**

Si hace clic en el fondo de la imagen, no se asignará el correspondiente corte reconstruido enfocado. El corte reconstruido que se muestre en ese momento no cambiará.

3. Haga clic en **Foco** en el mosaico en el que se muestra la imagen en 2D sintetizada o pulse la tecla **[V]** del teclado para desactivar el modo Foco en el mosaico.

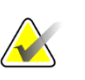

### **Nota**

El modo Foco no se desactivará si selecciona otra herramienta de evaluación de imágenes.

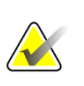

## **Nota**

El modo Foco se desactivará automáticamente cuando la presentación actual cambie, por ejemplo, yendo al paso anterior o posterior en el ReportFlow, arrastrando manualmente una imagen distinta desde el MammoNavigator, pasando a una imagen distinta en alguno de los mosaicos mediante los botones de navegación por la tomosíntesis, o haciendo clic en un botón de presentación predefinido.